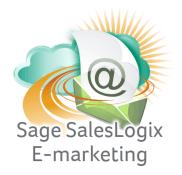

## Sage SalesLogix E-marketing Quick Start Guide to:

## **Accessing Drip Marketing**

This Quick Start Guide takes you through the steps of accessing your Drip Marketing Campaigns in Sage SalesLogix Web Client and managing your contacts in those Campaigns.

Click on the E-marketing button on the left hand side in SalesLogix and then click on the Drip Marketing tab at the top. The following screen will appear:

| Send Email Blast Email Blast         | Results Drip Ma                                    | arkening Cair             |        |                     |                       |                                                                     |                             |                   |   |
|--------------------------------------|----------------------------------------------------|---------------------------|--------|---------------------|-----------------------|---------------------------------------------------------------------|-----------------------------|-------------------|---|
|                                      |                                                    |                           | S      | wiftpage Account: a | istestsp User         | : Aaron                                                             |                             |                   | 0 |
| Campaigns                            | Status                                             | Targets                   | Sender | Sync                | Sync By               | Next Stage                                                          | New History                 | New Scores        |   |
| DMS Brochure Follow Up               | Build                                              | 0                         |        | None                | None                  | 2/1/2009                                                            | 0                           | 0                 |   |
| DMS Lead Nurturing Platinum          | Active                                             | 2                         |        | None                | None                  | All                                                                 | 2                           | 2                 |   |
| Drip Marketing User Group            | Active                                             | 36                        |        | None                | None                  | All                                                                 | 36                          | 31                |   |
| Sync the                             | existing targets                                   | with the late             |        | 🖱 Suspended 🛛 🔘     | Complete<br>Create em | ail history records fro                                             | Drip Marketing Manager<br>m |                   | 1 |
| Campaign Status:   All Sync the data | existing targets<br>from SalesLogix                | with the late<br>database |        | ) Suspended ()      | Create em             | d email blast stages                                                |                             | Clar Sur Shire    | 1 |
| Sync the                             | existing targets                                   | with the late<br>database |        | 🖱 Suspended 🏾 🔘     | Create em             | ail history records fro<br>d email blast stages<br>et Stage Results |                             | Clear Sync Status | 1 |
| Sync the data                        | existing targets<br>from SalesLogix                | with the late<br>database |        | D Suspended O       | Create em             | d email blast stages                                                |                             | Clear Sync Status | 1 |
| Sync the data                        | existing targets<br>from SalesLogix                | with the late<br>database |        | Suspended O         | Create em             | d email blast stages                                                | m                           |                   | 1 |
| Sync the                             | existing targets<br>from SalesLogix<br>SyncTargets | with the late<br>database |        |                     | Create em             | d email blast stages                                                |                             |                   | 1 |

Your Drip Marketing Campaigns will appear on this screen and you can use the radio buttons to determine which Campaigns are shown. The information displayed for each Campaign includes status (Active, No Targets (Active), Build, Suspended or Complete), the number of targets in the Campaign, whose behalf the Campaign is being sent on (if not the original user), and information about syncing, next stages, new history and new scores. From here, you can perform several functions:

- 1. Drip Marketing Manager: will take you to the online Drip Marketing Campaign Manager, where you can view and edit your Campaigns.
- 2. Sync Targets: click this button to sync your SalesLogix contacts with your existing Drip Marketing contacts. Performing this function ensures that your Drip Marketing Campaign always has the most current contact information from your SalesLogix database.
- 3. Get Stage Results: if the New History or New Scores column for your Drip Marketing Campaign indicates that there is information to be written back to your SalesLogix database, click the Get Stage Results button to write the information back to SalesLogix. A screen will appear with options for writing Email History:

| end Email Blast            | Email Blast Results | Drip Marketing Call Lists                 | Survey Responses                                                                                  |                     |
|----------------------------|---------------------|-------------------------------------------|---------------------------------------------------------------------------------------------------|---------------------|
|                            | V all               |                                           | Swiftpage Account: astestsp User: Aa                                                              | on                  |
| trieve Drip <mark>M</mark> | arketing stage re   | esults                                    |                                                                                                   |                     |
|                            |                     |                                           | Drip Marketing campaign: Drip Marketing Us                                                        | er Group            |
|                            |                     |                                           |                                                                                                   |                     |
|                            |                     |                                           | *Note* Only stages which have executed and have data to                                           | retrieve are shown. |
| Executed Stages            |                     | Stage Type                                | New History                                                                                       | New Scores          |
|                            |                     |                                           |                                                                                                   |                     |
| Drip Marketing Use         | r Group             | Email Blast                               |                                                                                                   | 36                  |
| Drip Marketing Use         | r Group             | Email Blast                               |                                                                                                   | 36                  |
| Drip Marketing Use         | r Group             | Email Blast<br>Ernail history opt         | ons                                                                                               | 36 2                |
| Drip Marketing Use         | r Group             | Email history opt                         | ons<br>history for targets with a non-zero email score                                            | 36                  |
| Drip Marketing Use         | r Group             | Email history opt                         |                                                                                                   | 36 3                |
| Drip Marketing Use         | r Group             | Email history opt<br>© Create<br>© Create | history for targets with a non-zero email score                                                   |                     |
| Drip Marketing Use         | r Group             | Email history opt<br>© Create<br>© Create | history for targets with a non-zero email score<br>history for targets included in selected stage |                     |

4. Clear Sync Status: if the Sync or Sync By column for your Drip Marketing Campaign indicates that a sync needs to be performed, you can clear that sync by clicking the Clear Sync Status button.

In the "Modify Target List" section, choose the contacts you want to add to or remove from your Drip Marketing Campaign (the options for contacts are similar to the options when sending an email through Swiftpage for SalesLogix: contacts, leads, campaigns). Select the contacts you want to add or remove, then click the appropriate button (Add Targets or Remove Targets). A confirmation screen will appear:

| Contact            | <b>*</b>    |                |
|--------------------|-------------|----------------|
| 💿 Lead             | <b>*</b>    |                |
| Campaign           | ✓ Stage:    | *              |
| Group Sync Targets | Add Targets | Remove Targets |

Select the contacts you want to add or remove, then click the appropriate button (Add Targets or Remove Targets). A confirmation screen will appear:

| Message                                      | × |
|----------------------------------------------|---|
| Ok, Drip Marketing campaign has been updated |   |
| Ok                                           |   |

Group Sync Targets: click this button to sync an entire SalesLogix group to your Drip Marketing contact list. When you click this button, the following screen will appear:

| end Email Blast Email Blast Result                              | s Call Lists Survey Responses                                                              | Drip Marketing                                                                                |                                                                                               |
|-----------------------------------------------------------------|--------------------------------------------------------------------------------------------|-----------------------------------------------------------------------------------------------|-----------------------------------------------------------------------------------------------|
| enu Email Blast Email Blast Result                              |                                                                                            |                                                                                               | r: SLX                                                                                        |
|                                                                 | Jimitpa                                                                                    | ge Account. Switchageror Web - 03e                                                            |                                                                                               |
| nc Target List to Group                                         |                                                                                            |                                                                                               |                                                                                               |
| ip Marketing campaign: Sample<br>lected SLX Group: Duplicate En |                                                                                            |                                                                                               |                                                                                               |
|                                                                 | *Note* O                                                                                   | nly the first few targets are shown in eac                                                    | n category.                                                                                   |
|                                                                 | Targets that are in both the<br>selected SLX Group and the Drip<br>Marketing campaign list | Targets that are in the Drip<br>Marketing campaign list, but not in<br>the selected SLX Group | Targets that are in the selected<br>SLX Group, but not in the Drip<br>Marketing campaign list |
|                                                                 |                                                                                            |                                                                                               | Scardino, David                                                                               |
|                                                                 |                                                                                            |                                                                                               |                                                                                               |
|                                                                 |                                                                                            |                                                                                               |                                                                                               |
|                                                                 |                                                                                            |                                                                                               |                                                                                               |
|                                                                 |                                                                                            |                                                                                               |                                                                                               |
|                                                                 | Total Matched: 0                                                                           | Total Missing: 0                                                                              | Total New: 2                                                                                  |
|                                                                 | Do what with Duplicates?<br>(•) Update (all data fields)                                   |                                                                                               | Do what with New?                                                                             |
|                                                                 | Remove                                                                                     |                                                                                               | Jgnore                                                                                        |
|                                                                 |                                                                                            |                                                                                               |                                                                                               |
|                                                                 |                                                                                            | Sync Cancel                                                                                   |                                                                                               |
|                                                                 |                                                                                            |                                                                                               |                                                                                               |
|                                                                 |                                                                                            |                                                                                               |                                                                                               |
|                                                                 |                                                                                            |                                                                                               |                                                                                               |
|                                                                 | Sync selected Drip Marketing campaign                                                      |                                                                                               |                                                                                               |

This screen shows you which contacts from the SalesLogix group match up with your Drip Marketing contact list, which are missing from your SalesLogix database and which are new to be imported to the Drip Marketing contact list. You can choose to Update or Remove all contacts that match, Remove or Ignore any missing contacts, or Add or Ignore any new contacts. Then click the Sync button.